# **AHSL Meet Manager Template Apr 2014**

## **Background**

The Meet Manager backup file on this website is for AHSL 2014 season and should serve as a template for all the teams in the league. The AHSL League Board has agreed to merge the 13&U groups into a single event in the pool. This will provide better competition for the older kids and less randomly combined events to make meet execution easier. The 13-14 and 15&U will continue to be awarded/scored as separate age groups. There are also a few other minor corrections to the file.

**It is critical that all teams start with this template file this year and do not just copy a meet file from pervious years.**

#### **Meet File Template**

The sample meet file template is provided for all the hosting teams and is configured for a 6 lane SCY pool. The file includes all the events for the 2014 season as well as the AS14 time standards for the end of season All Star Invitational event. The meet files do NOT contain the custom DQ codes, please read the instructions on DQ codes on the [ahsl.swimtopia.com](http://ahsl.swimtopia.com) website.

## **Basic Setup**

Basic setup is covered in computer training. After opening the file, please be sure to update the meet info with the meet name in the format "2014 AHSL Lakeway @ BCW" (for easy locating on MeetMobile). Personally, I prefer to name the database files YYYMMDD visitor at home using the meet date that they all sort in order when looking at the directory listing.

#### **Template Customizations**

The template is configured for a 6-lane Short Course Yards (SCY) pool. If your pool configuration is different, please follow these steps.

#### **Meter Pool (SCM)**

If you have a meter pool, you need to change the file in two places. Both starting from the main page -

- 1) Setup -> Meet Setup -> Find Course (lower right) and change to SC Meters and click OK.
- 2) Events -> Sessions -> Double click on the session name "timed finals" in the top section -> change Course in the pop-up box and click "OK" (note, you can also change the meet start time in this box)

#### **Number of Lanes**

If you have anything other than 6 lanes, you will need to update the lane count in the template before working on a meet.

1) Setup -> Options -> Select options as follows (with required lane count) and select OK

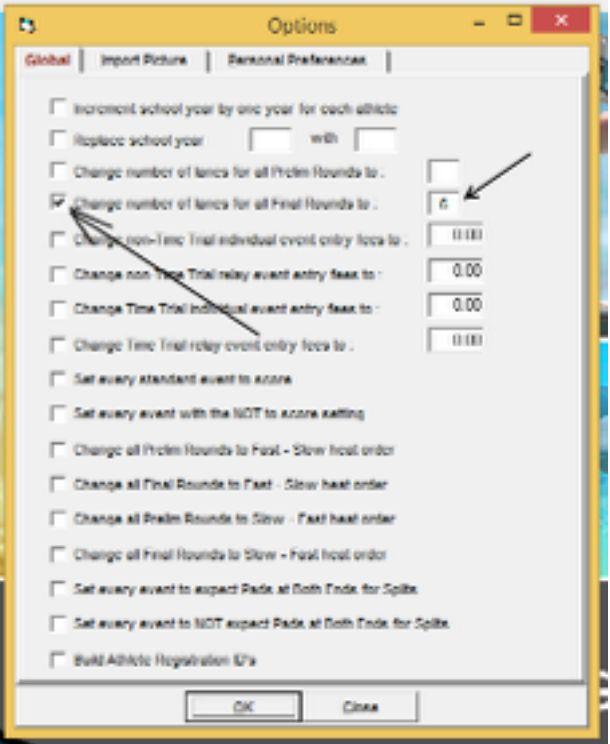

2) Select the session and select OK

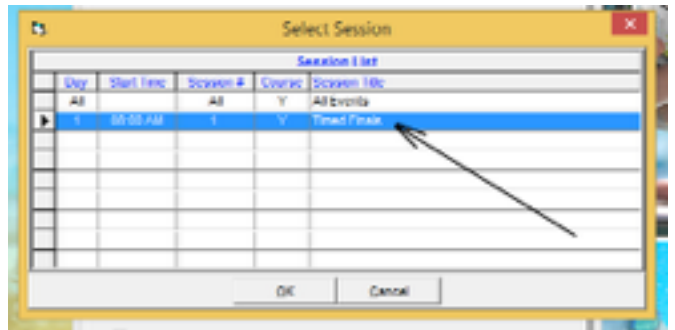

**Please have the template file downloaded for the training session.**